#### **4.1.1. Барилга, байгууламж бүртгэх**

Барилга шинээр бүртгэх үйлдлийг дараах дарааллаар хийнэ. Үүнд:

- 1. **Сургалтын орчин** ерөнхий цэсийг сонгоно.
- 2. Сургалтын орчин дэд хэсгээс **барилгы**г сонгоно.
- 3. Цонхны баруун дээд хэсэгт байрлах **шинэ барилга байгууламж** товчийг дарна.
- 4. Барилга байгууламж цонхны үндсэн болон нэмэлт мэдээллийг оруулаад **хадгалах** товч дарна.
- 5. Бүртгэгдсэн барилгын мэдээллийг **дэлгэрэнгүй** товч дарж харна.

Барилга шинээр бүртгэх үйлдлийн дэлгэрэнгүй тайлбар:

1. **Сургалтын орчин** ерөнхий цэсийг сонгоно.

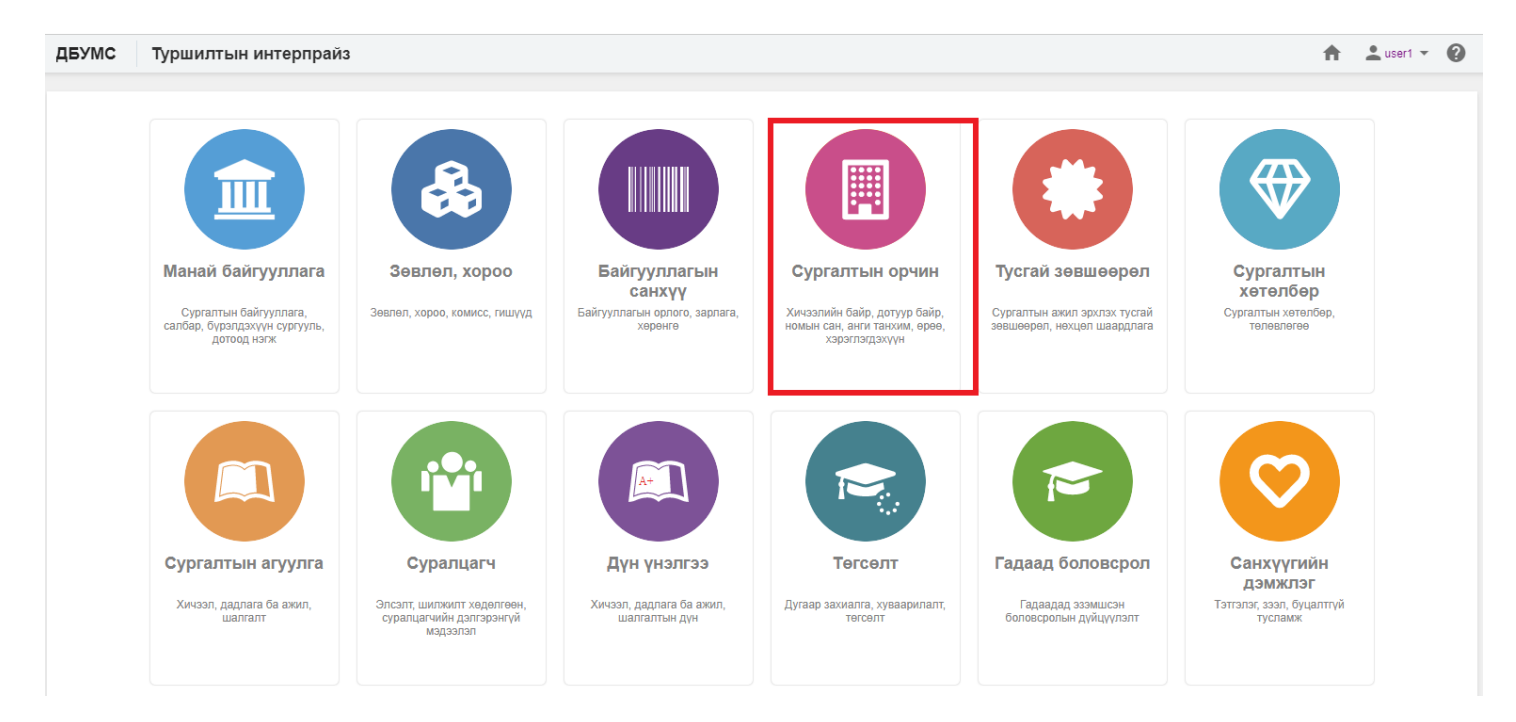

#### 2. Сургалтын орчин дэд хэсгээс **барилгы**г сонгоно.

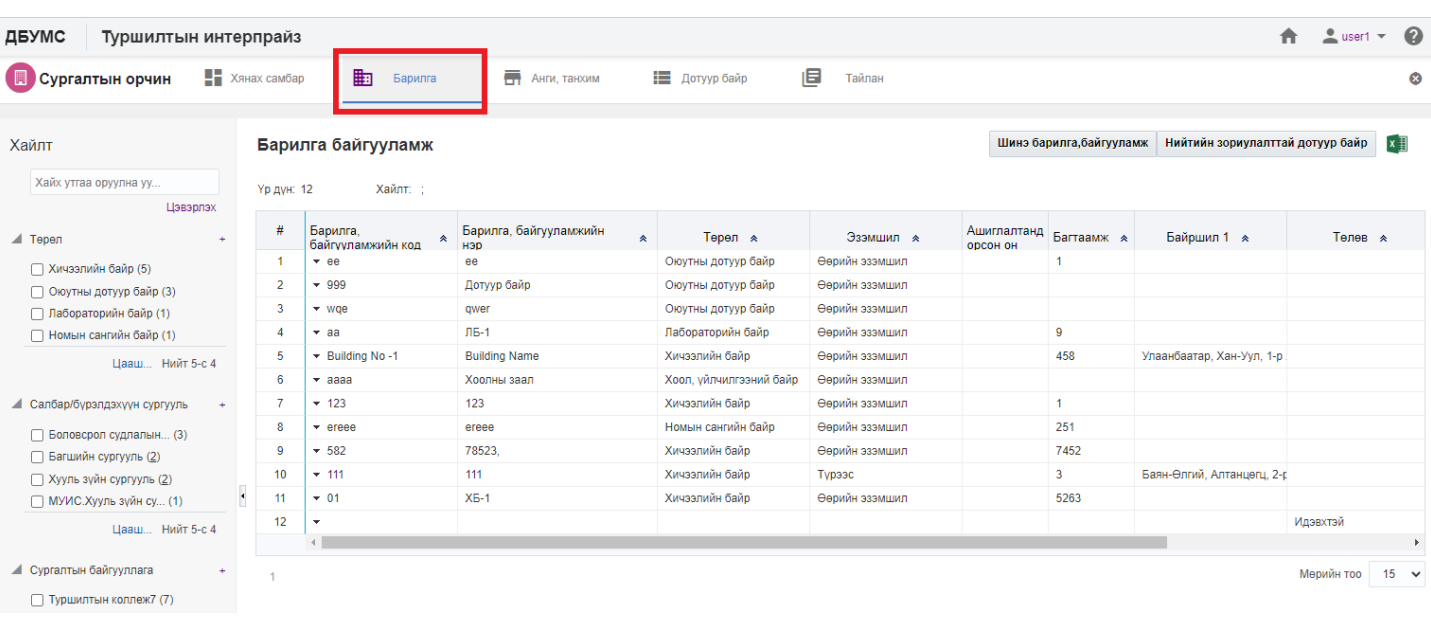

# 3. Цонхны баруун дээд хэсэгт байрлах **шинэ барилга байгууламж** товчийг дарна.

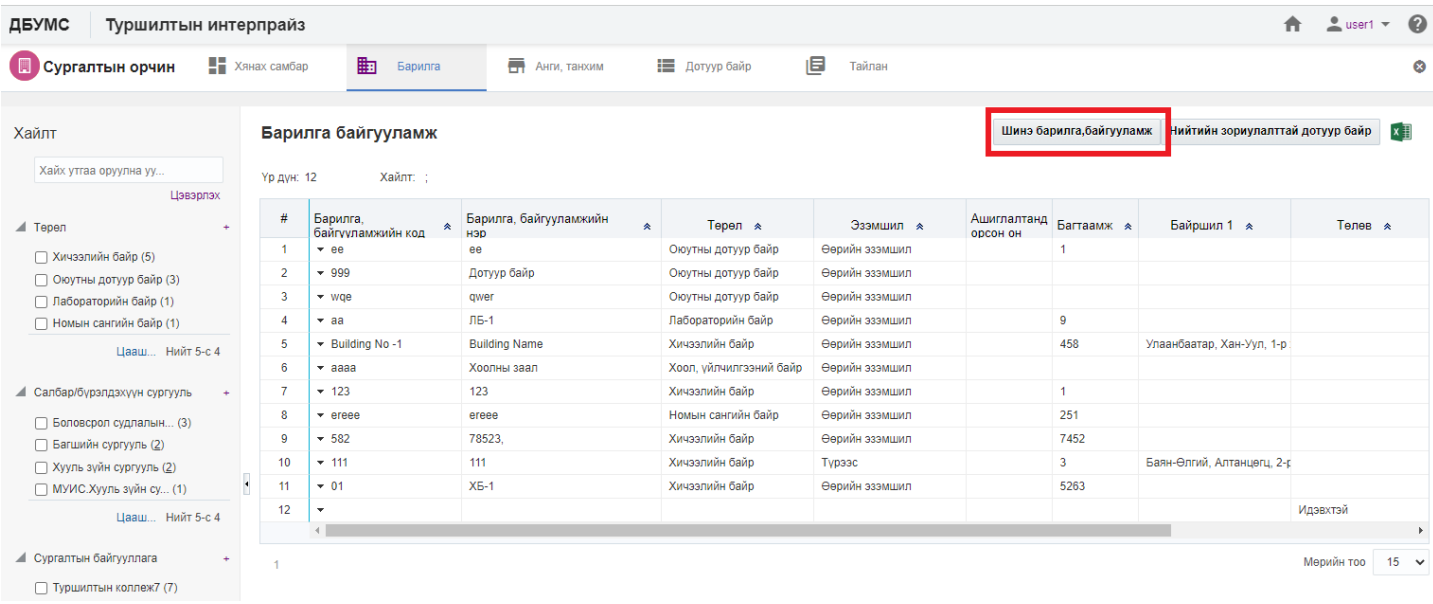

# 4. Барилга байгууламж цонхны үндсэн болон нэмэлт мэдээллийг оруулаад **хадгалах** товч дарна.

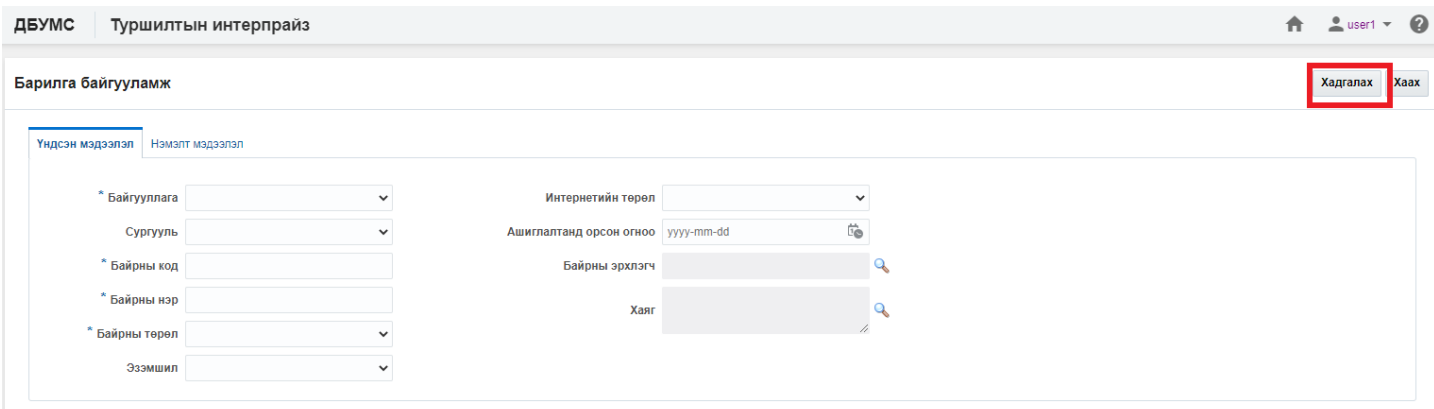

5. Бүртгэгдсэн барилгын мэдээллийг **дэлгэрэнгүй** товч дарж харна.

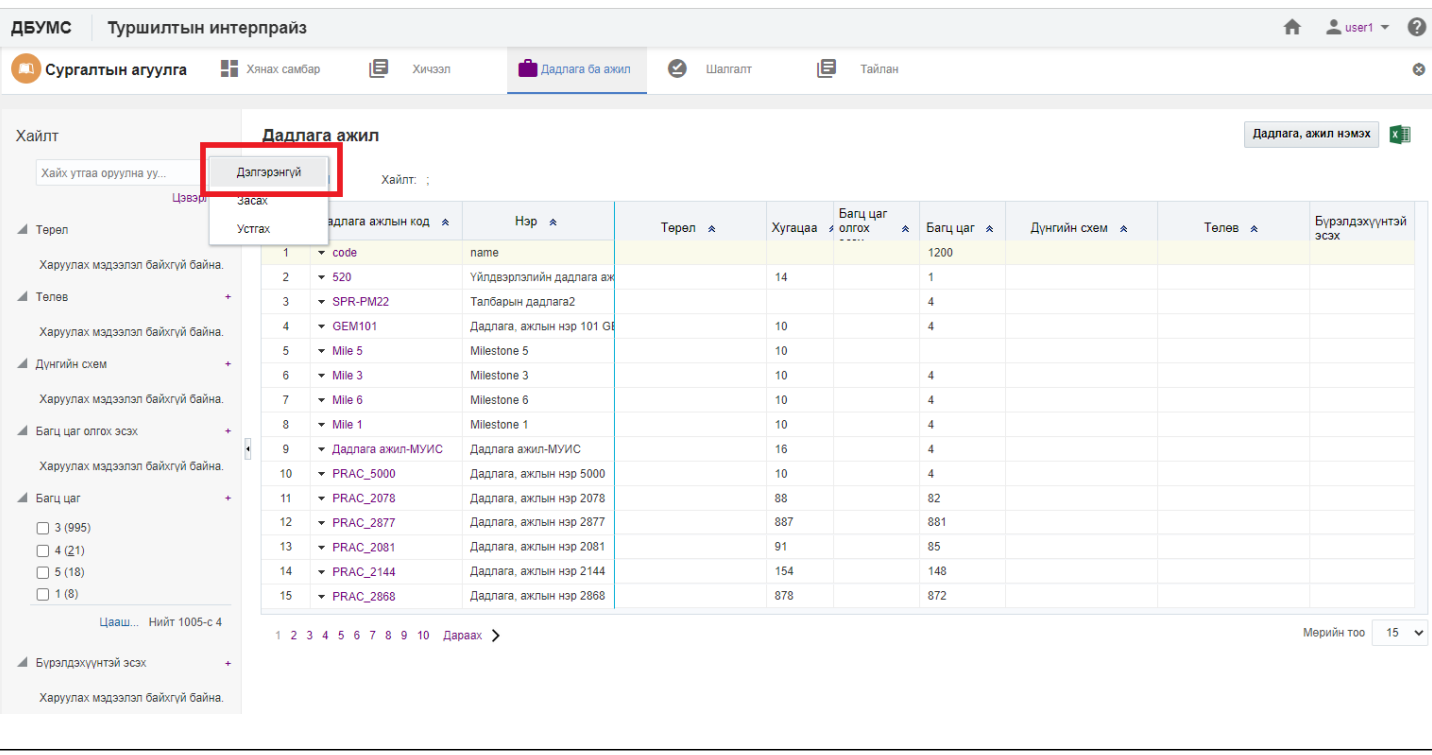

#### **4.1.2. Барилга, байгууламжийн мэдээлэл засах**

Барилгын мэдээлэл засах үйлдлийг дараах дарааллаар хийнэ. Үүнд:

- 1. **Сургалтын орчин** ерөнхий цэсийг сонгоно.
- 2. Сургалтын орчин дэд хэсгээс **барилгы**г сонгоно.
- 3. Мэдээллийг засах барилгын мөрийн урд байрлах меню дээр дарж **засах** сонголтыг сонгоно.
- 4. Барилга байгууламж цонхны мэдээллийг оруулаад **хадгалах** товч дарна.

Барилгын мэдээлэл засах үйлдлийн дэлгэрэнгүй тайлбар:

#### 1. **Сургалтын орчин** ерөнхий цэсийг сонгоно.

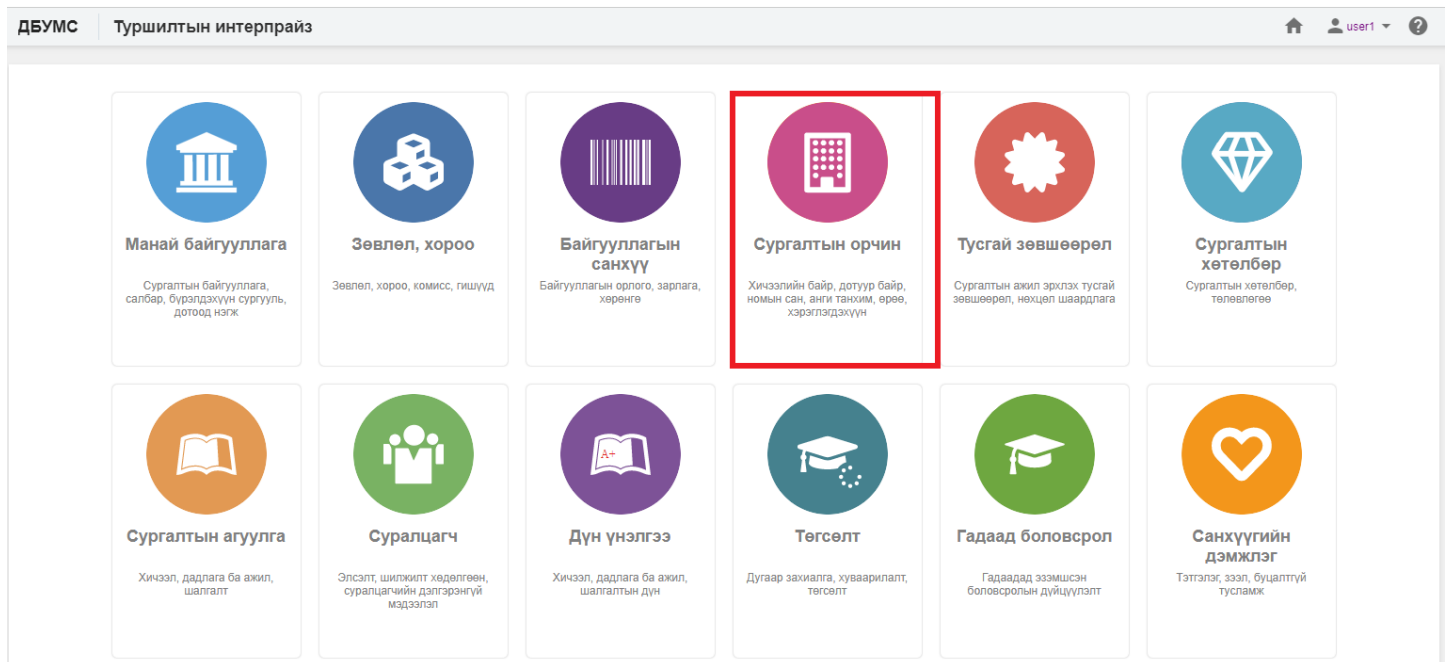

# 2. Сургалтын орчин дэд хэсгээс **барилгы**г сонгоно.

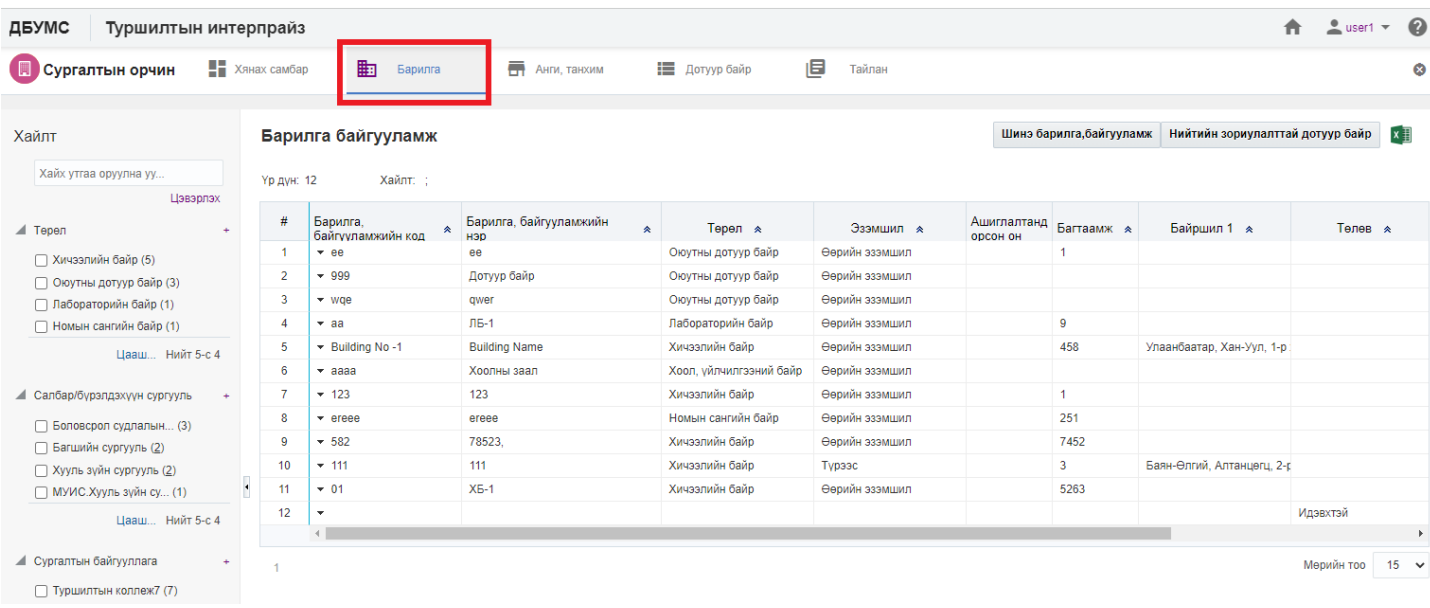

### 3. Мэдээллийг засах барилгын мөрийн урд байрлах меню дээр дарж **засах** сонголтыг сонгоно.

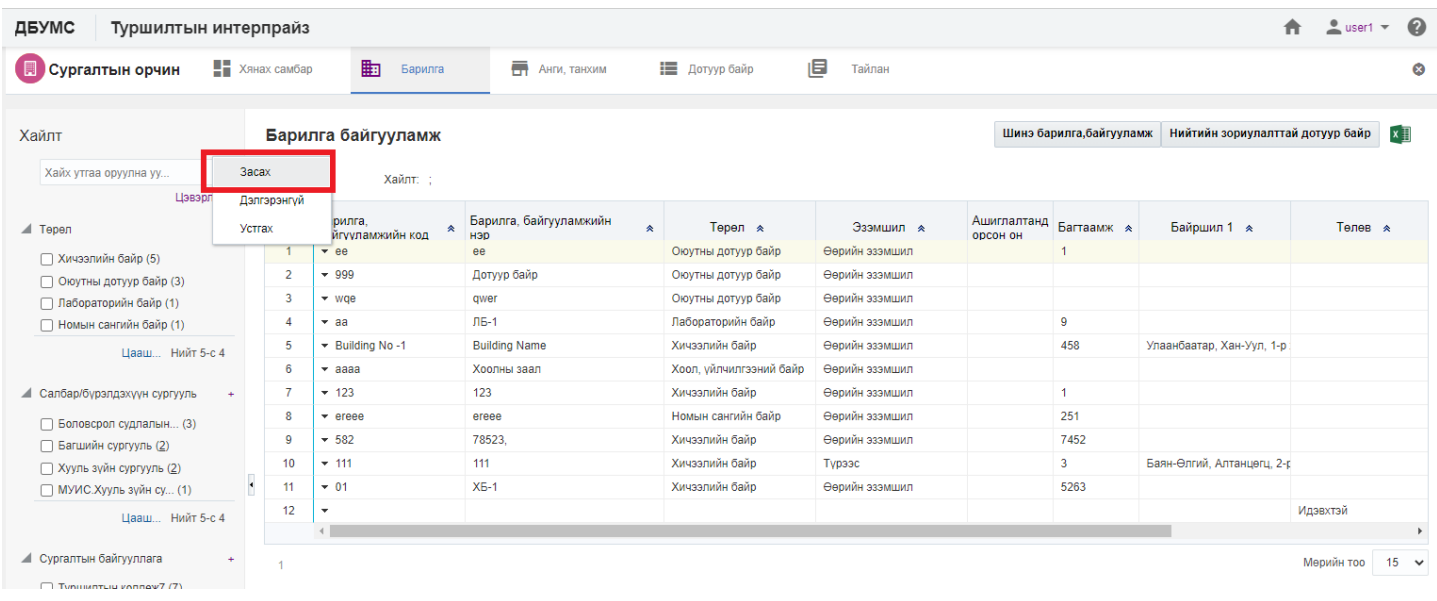

# 4. Барилга байгууламж цонхны мэдээллийг оруулаад **хадгалах** товч дарна.

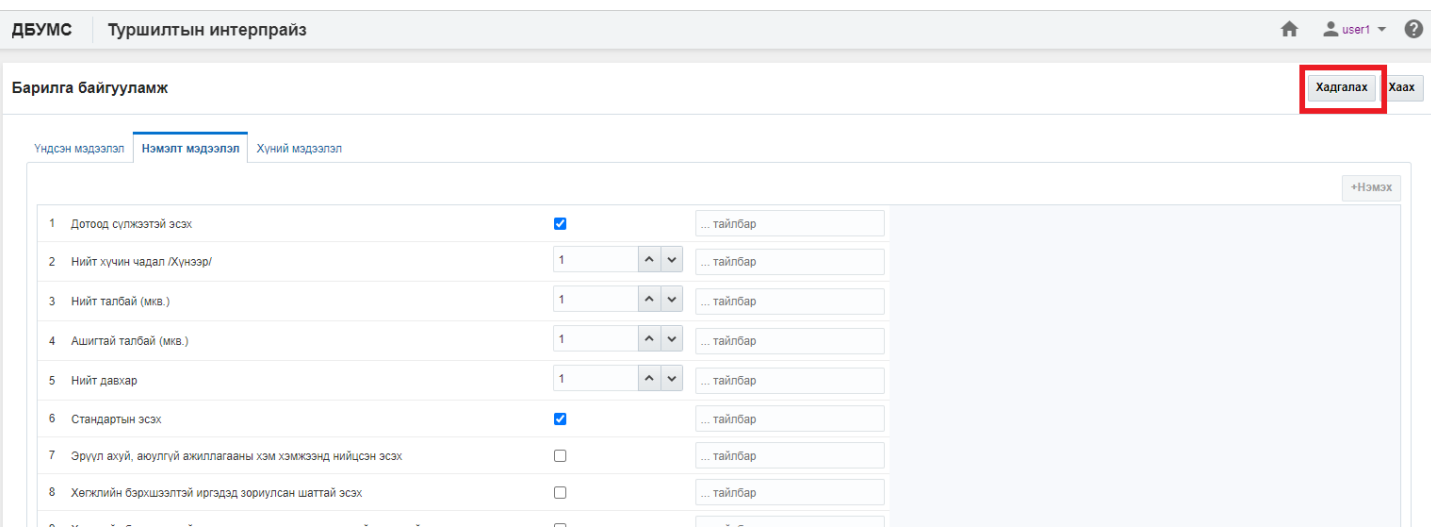

#### **4.1.3. Барилга, байгууламжийн мэдээлэл устгах**

Барилга, байгууламжийн мэдээлэл устгах үйлдлийг дараах дарааллаар хийнэ. Үүнд:

- 1. **Сургалтын орчин** ерөнхий цэсийг сонгоно.
- 2. Сургалтын орчин модулийн дэд хэсгээс **барилг**ыг сонгоно.
- 3. Устгах барилгын мөрийн урд байрлах меню дээр дарж **устгах** сонголтыг сонгоно.
- 4. ДБУМС устгах боломжтой эсэхийг мэдээлнэ. Дэд цонхны **устгах** товч дарна.

Барилга байгууламжийн мэдээлэл устгах үйлдлийн дэлгэрэнгүй тайлбар:

1. **Сургалтын орчин** ерөнхий цэсийг сонгоно.

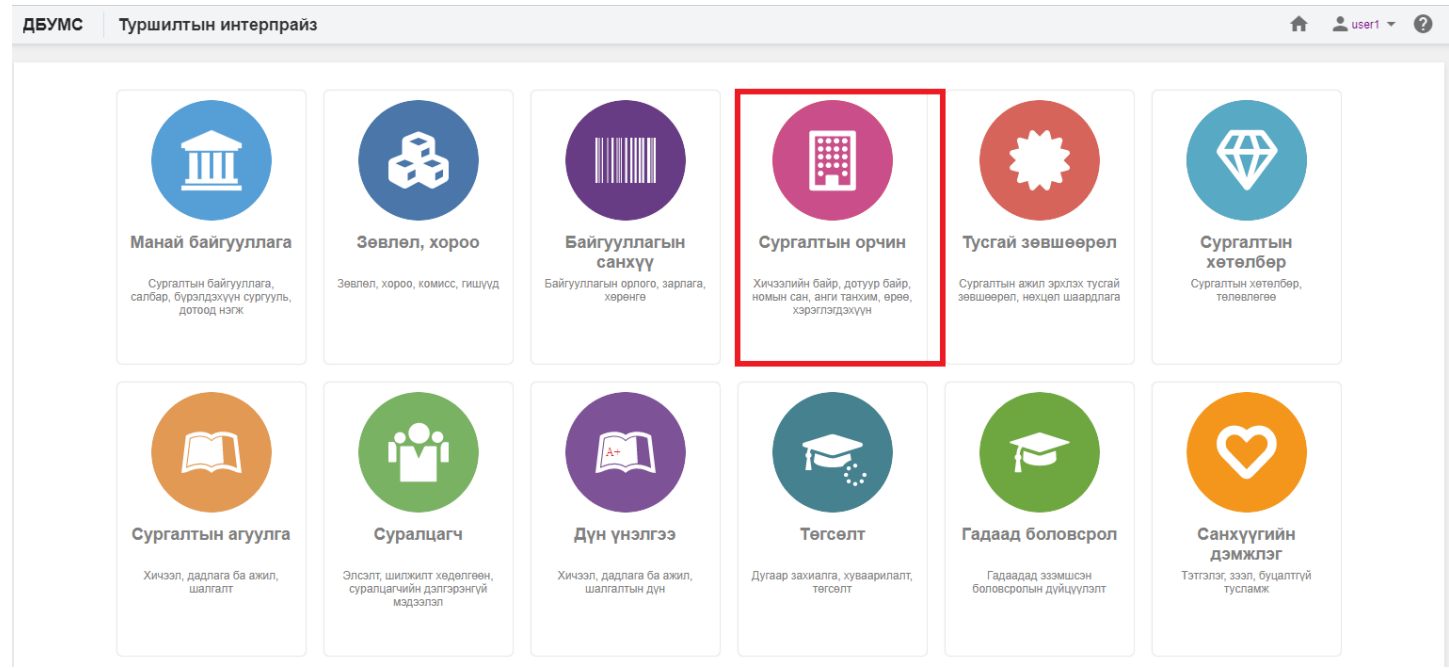

2. Сургалтын орчин модулийн дэд хэсгээс **барилг**ыг сонгоно.

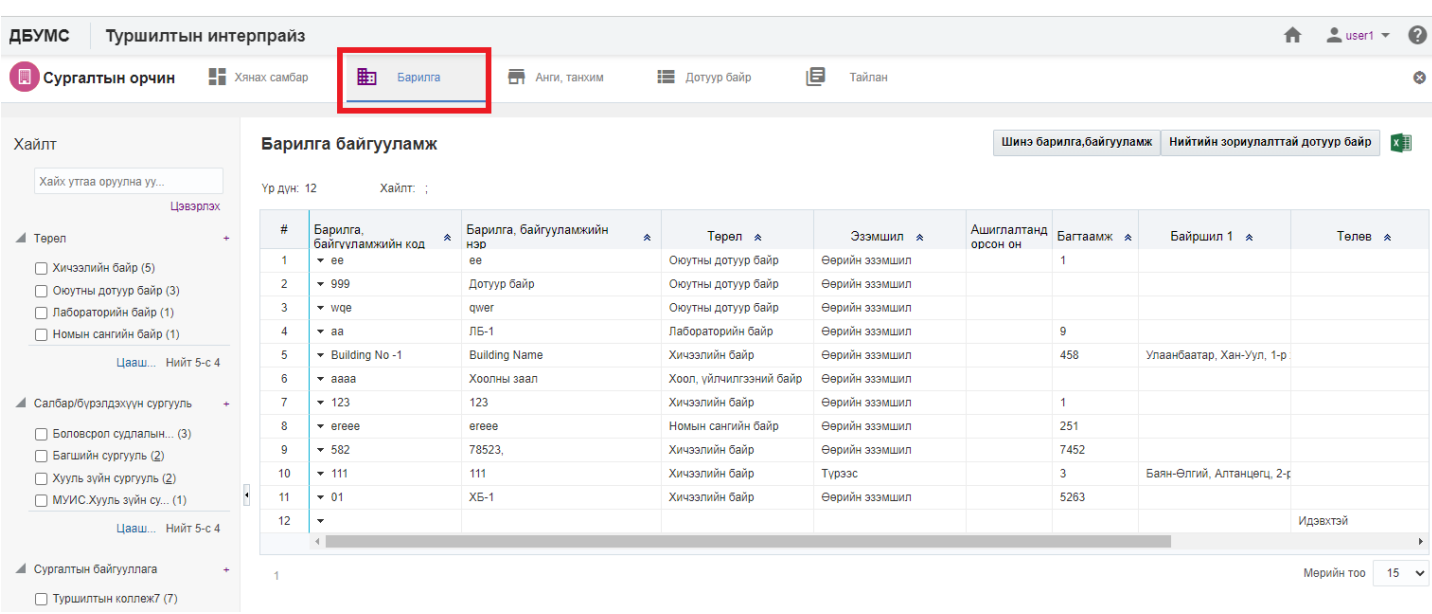

3. Устгах барилгын мөрийн урд байрлах меню дээр дарж **устгах** сонголтыг сонгоно.

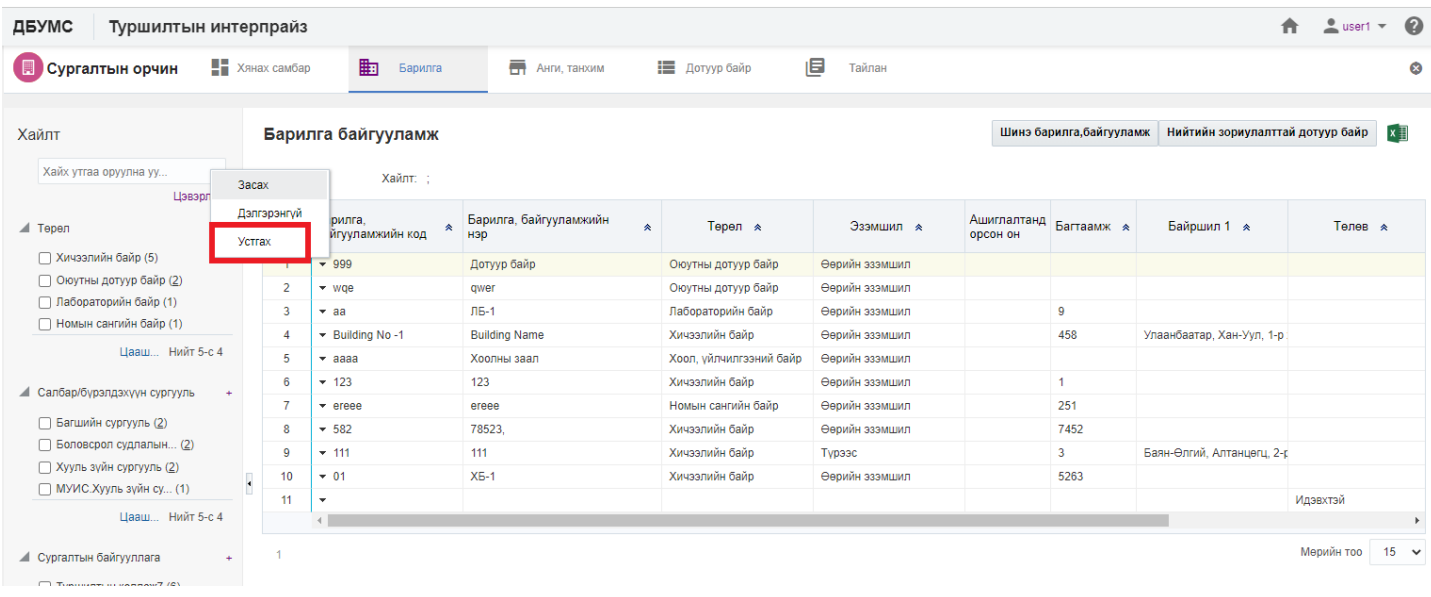

# 4. ДБУМС устгах боломжтой эсэхийг мэдээлнэ. Дэд цонхны **устгах** товч дарна.

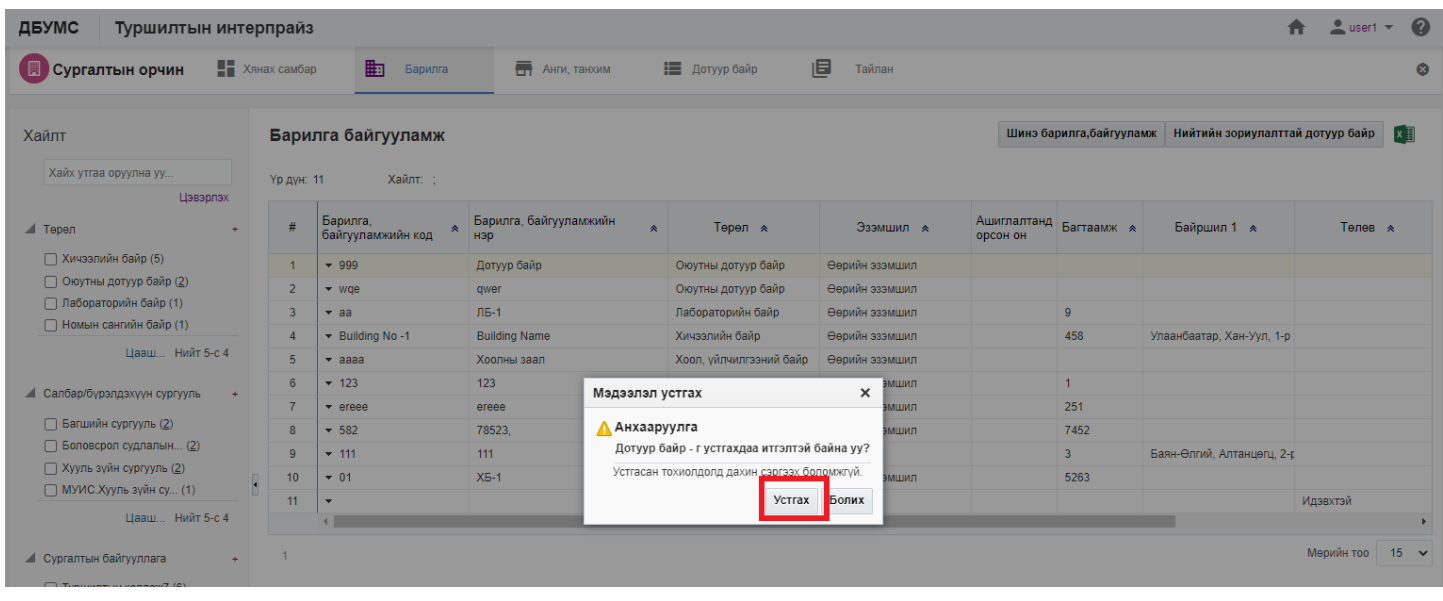